## **Appalachian LCC Web Portal - User Support**

## How to Request an Account – Go to http://applcc.org/

|                                                                                                    |                                                                                                    | Resources Help<br>Click on Register                                                                                                    |
|----------------------------------------------------------------------------------------------------|----------------------------------------------------------------------------------------------------|----------------------------------------------------------------------------------------------------|
| AppLCC Science<br>Tools, Reports, As<br>Alternatives fr<br>Change Vulne<br>Assessment R<br>Appalachian<br>Riparian Res<br>Support Too<br>Assessing F<br>Developme<br>Appalachias<br>Appalachias | sesessments       Energy Development<br>across the Appalachians<br>across the Appalachians         A new study and online mapping tool<br>provides needed research to inform         Request a login         Full Name         First and last name:         User Name         Enter a user name, usually something like "jsmith". No spaces or special characters. Usernames and passwords are case<br>sensitive, make sure the caps lock key is not enabled. This is the name used to log in.         Email         Enter a nemail address. This is necessary in case the password is lost. We respect your privacy, and will not give the | Image: Construction Cooperative     Image: Construction Cooperative     Image: Construction |
|                                                                                                    | address away to any third parties or expose it anywhere. Comments = Comments about your planned use of the site A URL will be generated and e-mailed to you; follow the link to reach a page where you can change your password and complete the registration process. Register                                                                                                    | Enter your email address and click <b>Check for</b><br><b>my email address</b> . The system will check to<br>see if you already have an account. If you do<br>not have an account, you will be able to<br>request a new login.                                                                                                    |

# Login

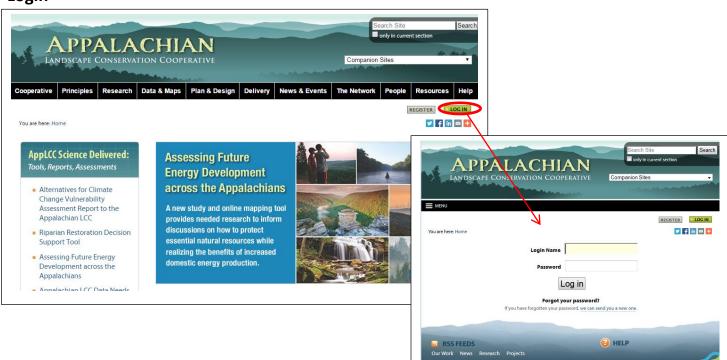

#### Post Content

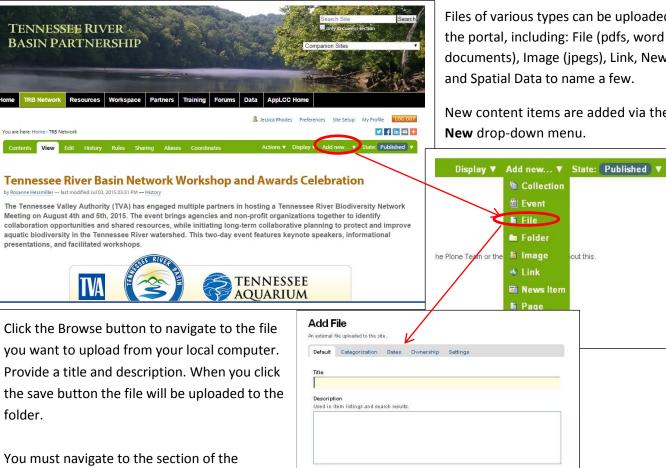

File •

Save Cancel

Browse...

website you want the new content to reside in before you use the Add New drop-down menu. You can of course cut, copy, and paste content items from one section to another.

## Levels of Access

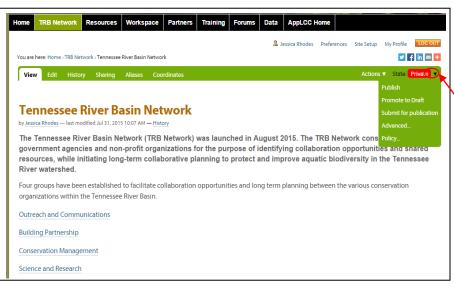

Content is created in a private state by default. Only the person who created it, the users and groups that the owner chooses to share with, and portal managers can see it.

To change the current state, click on the arrow beside the current state. Items which are currently private will have several options available. By selecting Publish, the content will be available to everyone.

When selecting Advanced, you will be able to set the options for Publishing Date, Expiration Date, Comments, and State.

Files of various types can be uploaded to the portal, including: File (pdfs, word documents), Image (jpegs), Link, News Item, and Spatial Data to name a few.

New content items are added via the Add New drop-down menu.

out this